## **Stuttar leiðbeiningar um notkun á nýrri þungaskráningu**

Þegar valin er þungaskráning í Fjárvís opnast nú skjámynd sem lítur svona út í vefviðmóti

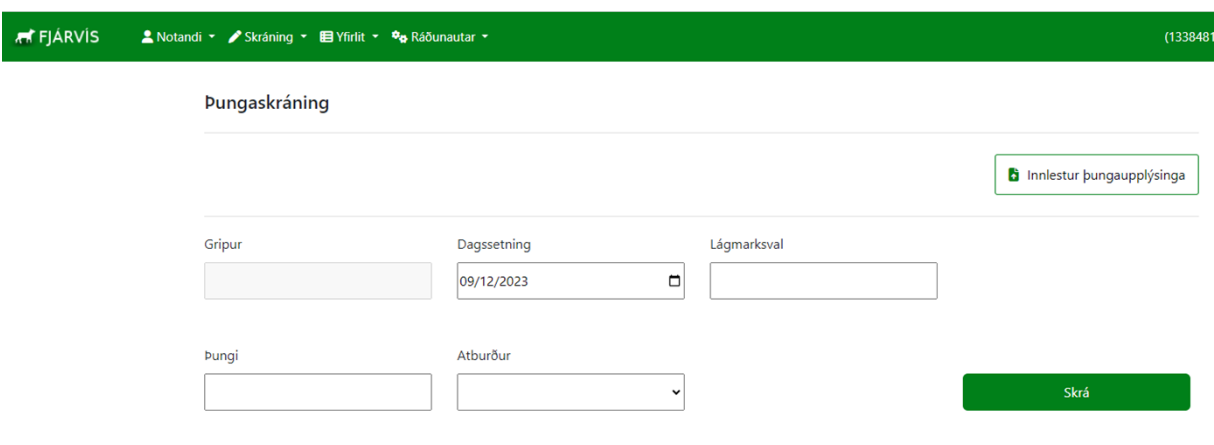

Ekki þarf lengur að velja hvernig gripi er verið að vigta eða fæðingarár en við innslátt er leitað í öllum lifandi gripum búsins. Ekki þarf lengur að velja tegund þunga.

Skrá þarf dagsetingu einu sinni fyrir hverja skráningalotu, dagsetning dagsins í dag kemur sjálfkrafa upp en hægt er að breyta henni. Ef skilgreina á lágmarks val þarf eingöngu að gera það einu sinni í hverri skráningarlotu.

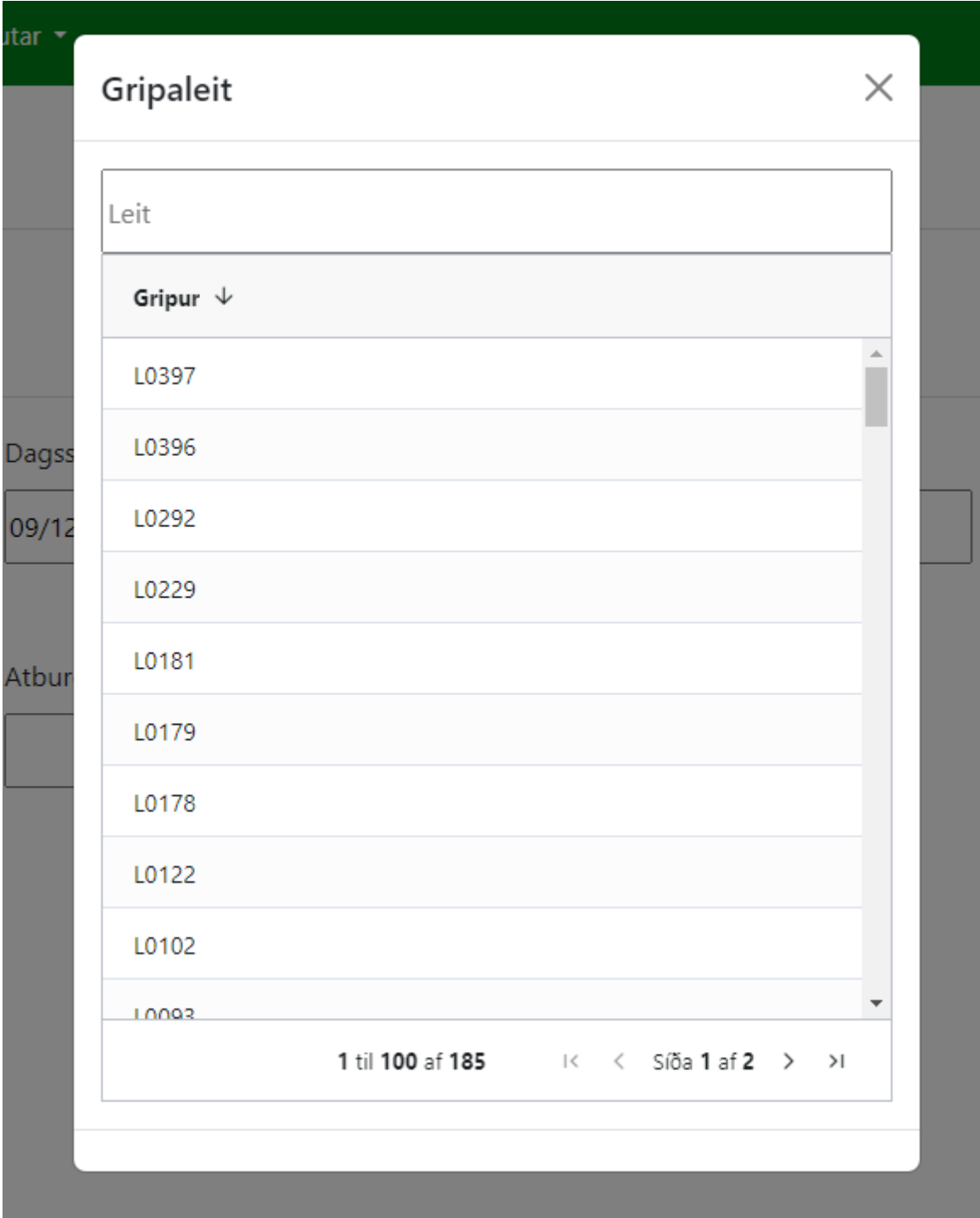

Innsláttur á númeri eða nafni þysjar sig niður á réttan grip. Með því að ýta á enter er gripurinn valin og kallaðar fram grunnupplýsingar um gripinn sem birtast þá neðan við skráningarmyndina. Einnig er hægt að velja grip með því að nota músina og smella á grip í listanum.

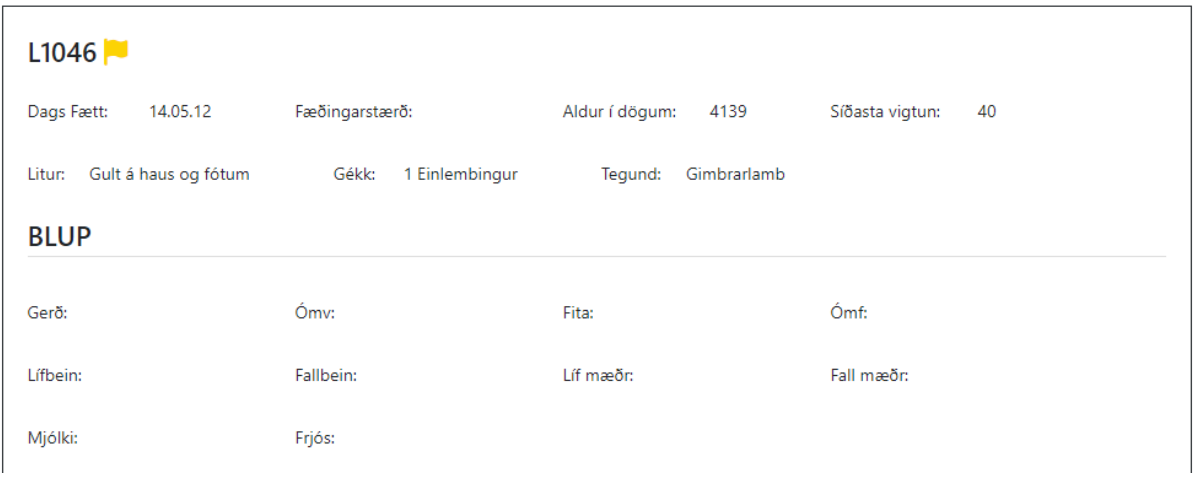

Þegar búið er að velja gripinn, færist bendilinn sjálfkrafa niður í þungareitinn og eftir innslátt á þunga vistast skráningin ef ýtt er á enter eða smellt á hnappinn skrá.

Kjósi menn að skrá atburð þarf að velja þann reit sérstaklega. Þar er nú hægt að skrá atburðina, ásetningur, hugsanlegur ásetningur, lambið er heimagangur eða batað vegna smæðar

Velji menn að vinna með lágmarksval þá virkar skráningin þannig að ef slegin er inn þungi sem er undir völdu lágmarki opnast viðvörun þar sem bent er á að lambið sé undir valinni lágmarksþyngd ef bóndi óskar eftir að skrá atburðinn batað vegna smæðar. Ef valið er nei fær notandi möguleika á að bæta við atburðaskráningu ef valið er að sleppa að skrá atburð vistast skráningin og hoppað er beint í innsláttarglugga fyrir næsta grip

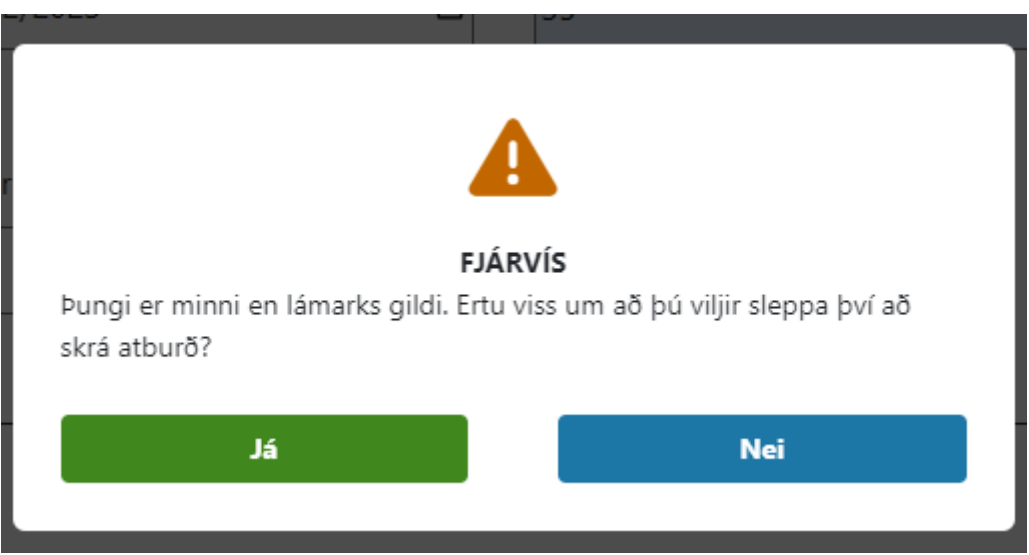

Í farsíma lítur skráningarmyndin svona út en virkar annars eins og í vefumhverfi

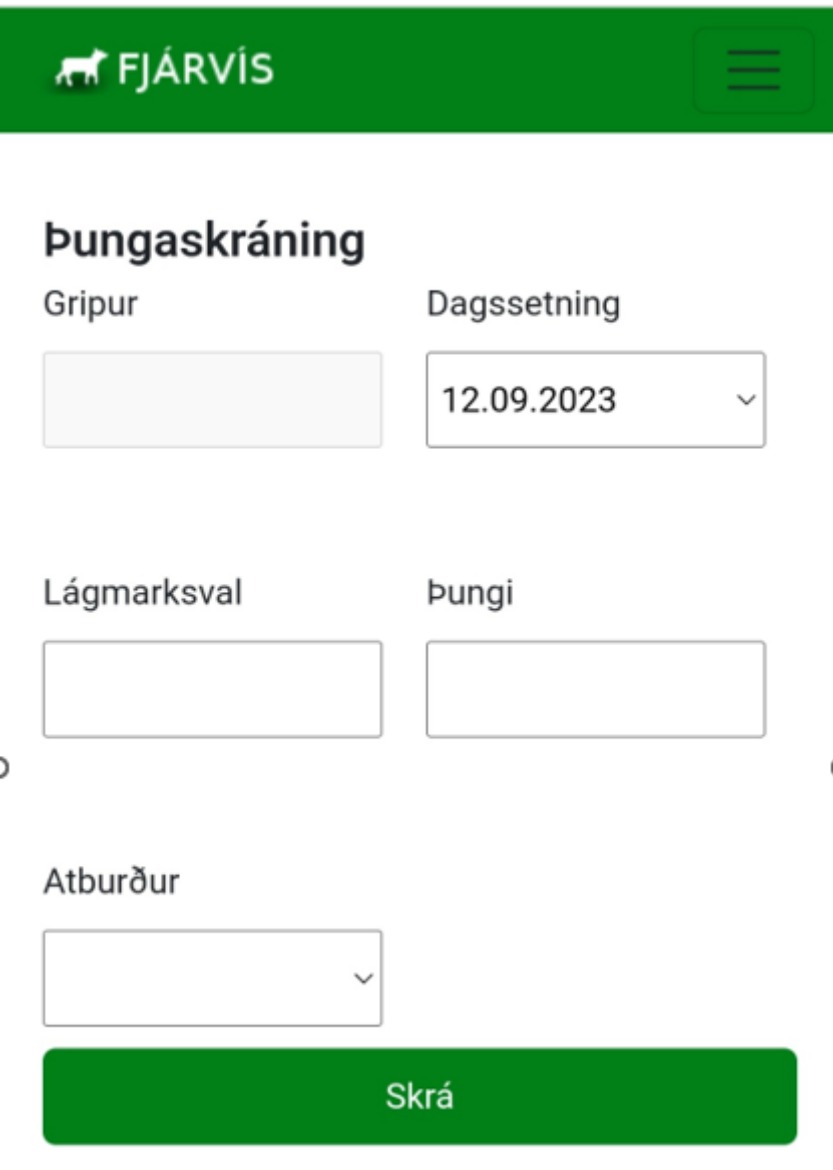